特別支出許可項目確認シートの使い方

所属団体の皆様に申請して頂いた特別支出が承認された際、承認事項を特別支出許可項目 確認シートにご入力頂き、最終的な承認事項の確認を行います。

- 1. 全塾協議会定例会又は臨時会で、申請した特別支出が承認又は拒否されます。
- 2. 自団体の特別支出の議案の審議が終わったら、事前に所属団体メーリスで各代表者様 及び財務責任者様に送付されている、特別支出許可項目確認シートに関するメールを開 きます。メールに添付されている、その月の特別支出許可項目確認シートのリンクを開き ます。
- 3. 担当の会計単位のファイルを選択します。

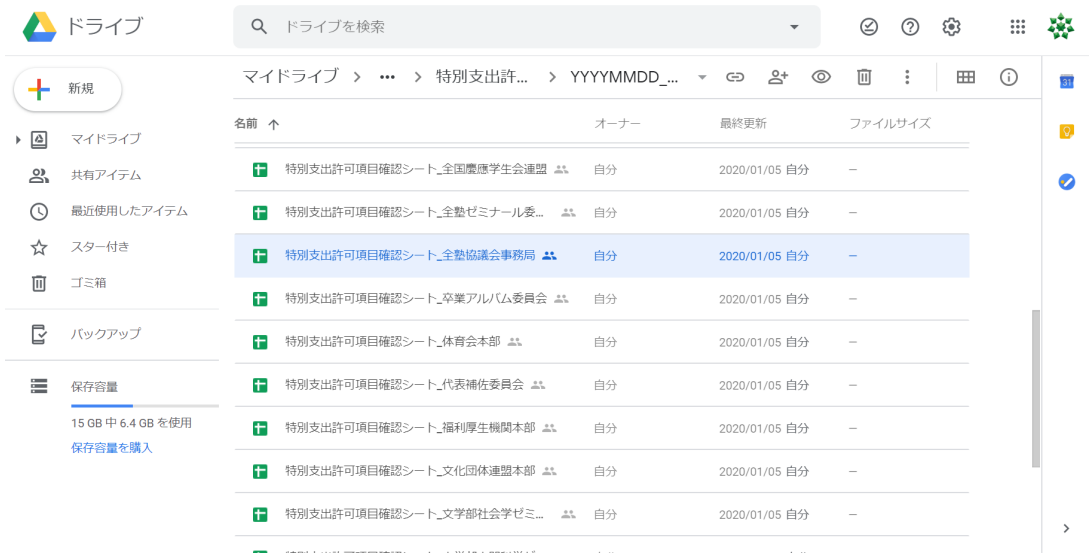

## 4. 承認された特別支出を例に習って全てシートに入力します。

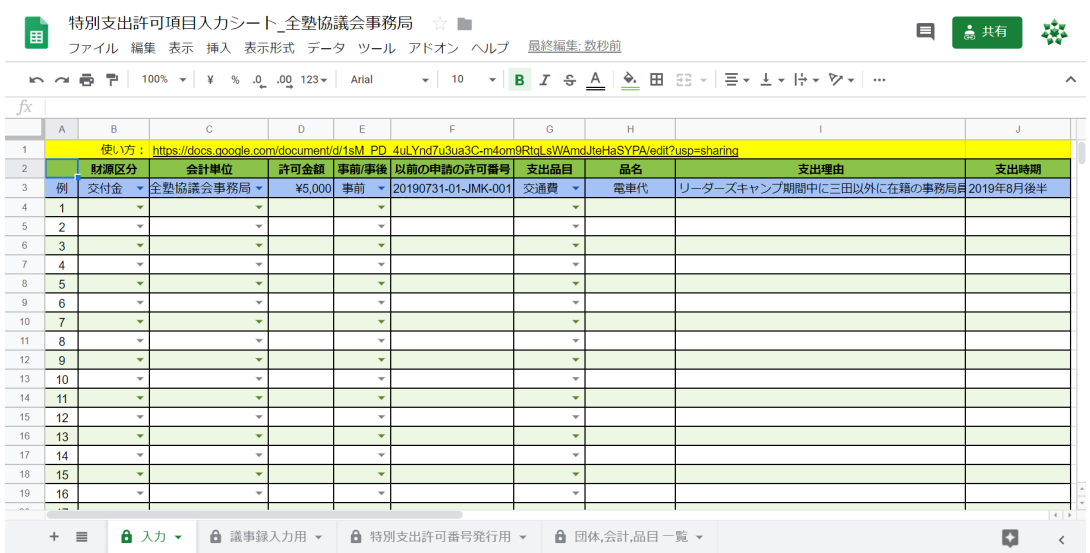

## ※入力内容

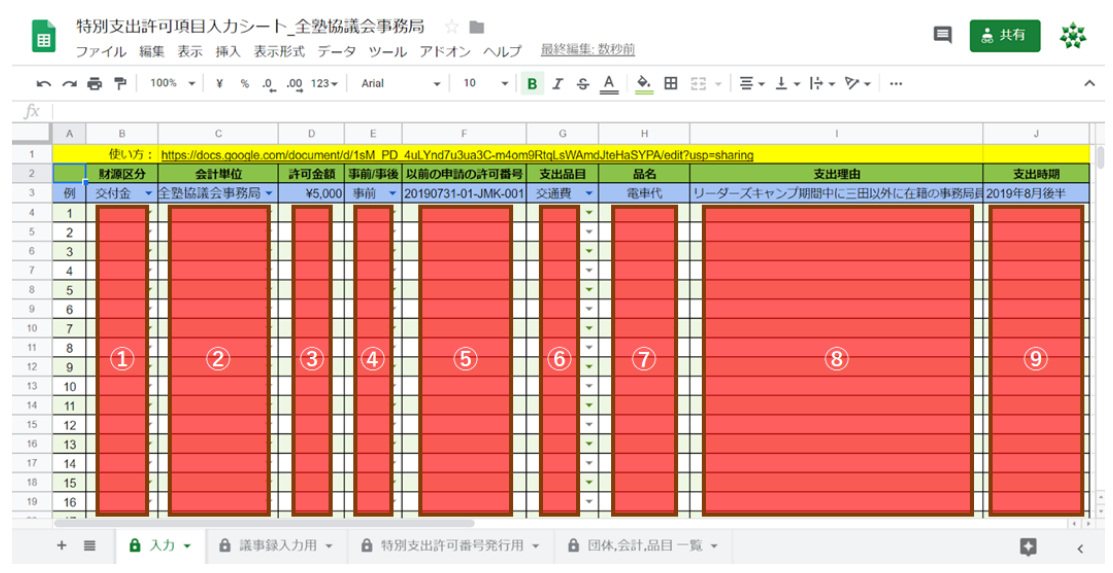

それぞれの項目について以下を入力します。

①交付金財源か独自財源を選択します。

②自団体の会計名を選択します。自団体に複数の会計がある場合は、項目ごとに会計 を選択して下さい。

③承認された金額を入力します。

④申請が、該当の支出を行った前か後かを選択します。

⑤過去に同様の特別支出あれば、その特別支出許可番号を入力します。

⑥支出品目を選択します。該当する品目がない場合は、直接入力します。

⑦購入等をする、具体的な品名を入力します。

⑧この支出を行う合理的な理由を入力します。

⑨この支出を行う時期を入力します。申請から1年以内しか支出はできません。

5. 全ての入力が終了し、事務局員に入力が終了した旨を伝えたら、終了です。 ご協力ありがとうございました。